## **Instructions for Online ACUA Employment Application**

- **1. The online application consists of several tabs: General Info, Positions, Eligibility, Employment, Education, References, and Skills. Fill out the information on the first tab, then click on the next tab to continue your application. Once you have completed all of the tabs, you will click 'Complete Application' to submit your application. Please use the following instructions if you need further help filling out each specific tab.**
- **2. On the first screen, fill out your basic information including your name, social security number, address, phone number(s), email address, referal source, and driver's license information. When you have finished typing in this information, simply click the next tab, 'Positions', to continue. If you leave a required field blank and then click 'Complete Application', the application will highlight the required fields with a red asterisk (\*) and it will not allow you to proceed until those fields have been filled out. Please make sure all the required fields on the General Info and Eligibility Tabs are completed and that you have selected at least 1 position.**

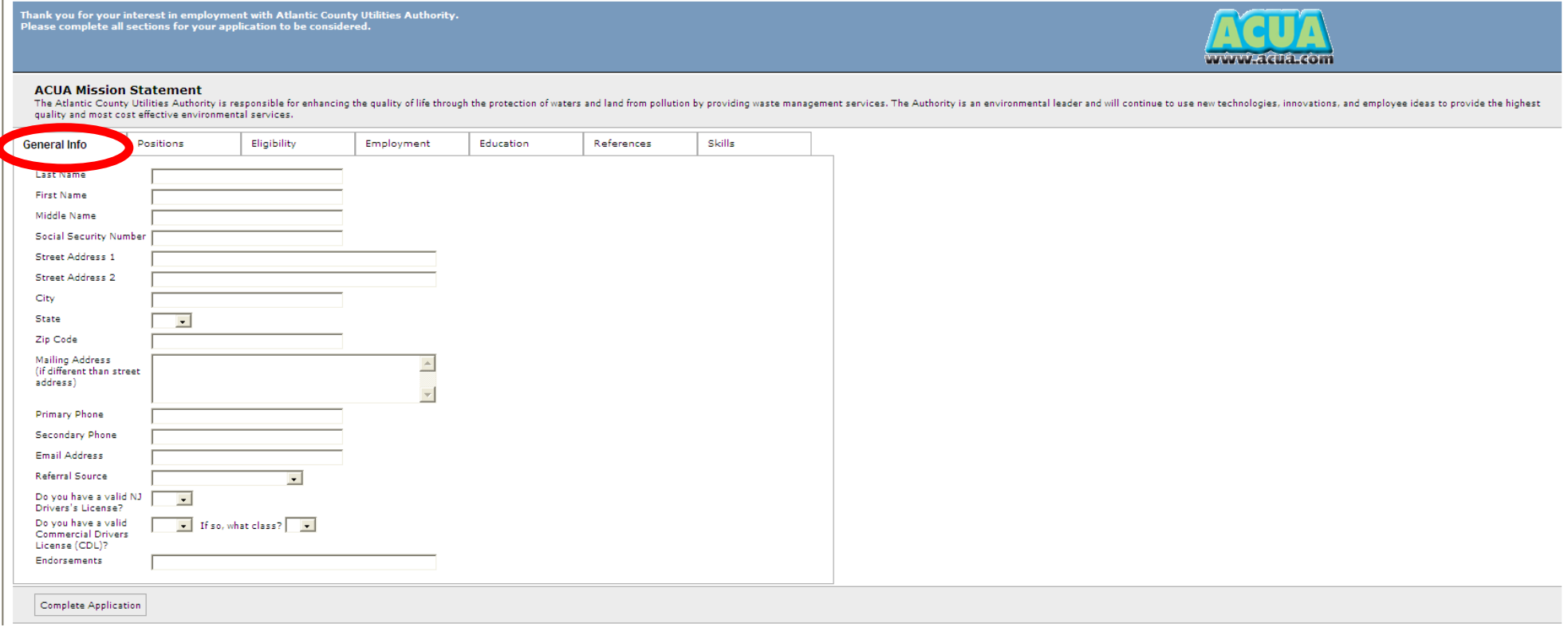

**3. On this tab, you will select the positions that you wish to apply for. Please note: most positions will be marked as 'Unavailable' because our position openings usually come up suddenly and at various times throughout the year, so while we may not have an opening for a position today, by next week we may have an opening and then we will review the applicants who have applied for that position. Therefore, if you are interested in a position, EVEN IF IT SAYS UNAVAILABLE, we encourage you to apply for the position anyway, so that we'll have your application when a position becomes available. Applications are kept on file for 6 months, so even if you apply for a position marked 'unavailable', we will contact you if a position becomes available anytime during that 6-month time frame. Keep in mind that when applications are reviewed, only those candidates who meet our qualifications will be contacted.**

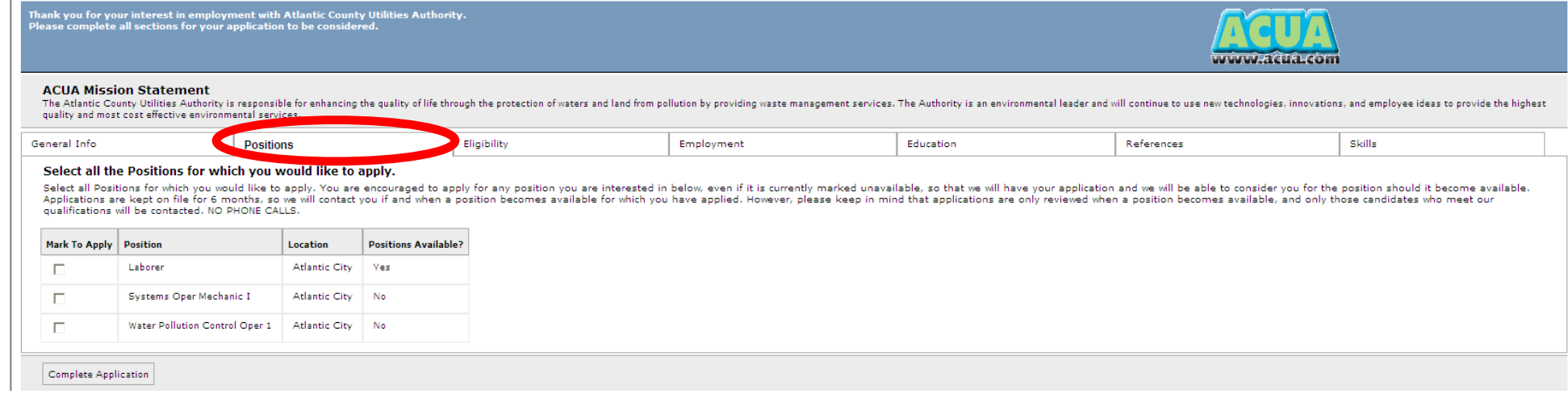

**4. On this tab, you will answer questions about your work eligibility regarding authorization to work in the United States, ability to perform the duties for the position for which you have applied, and any criminal convictions you may have had**.

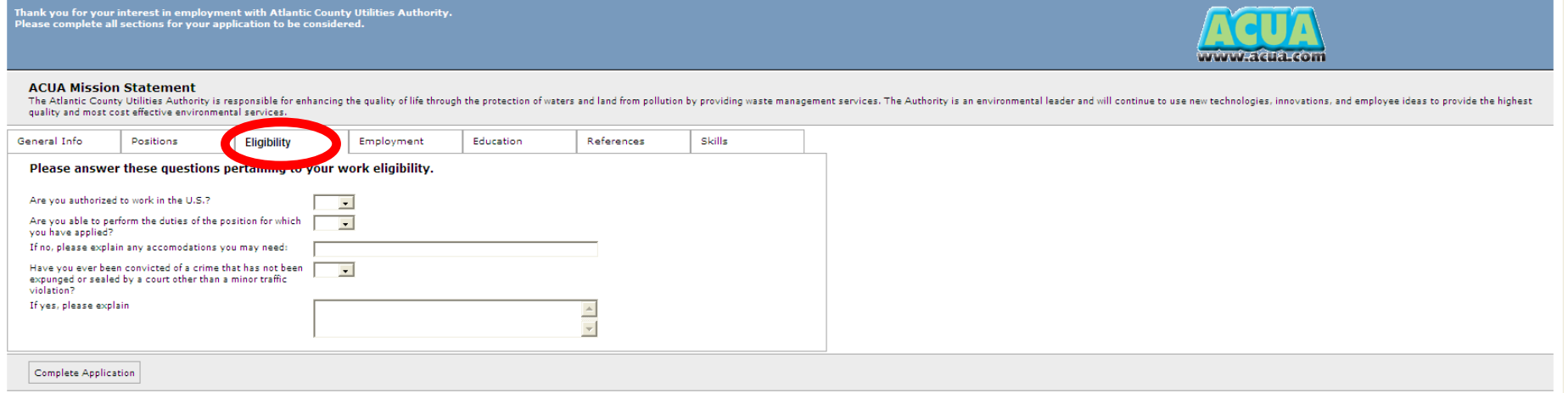

**5. For this tab, you will list your employment history beginning with your present or most recent employer. Limit your entries to your four most recent employers. For each employer, you will need to fill out the following information: Company Name, Address, Phone Number, Email, Dates of Employment (month and year for start/end dates), Job Title, Name of Supervisor, Reason for Leaving or Seeking Other Employment, and a Description of Your Work Duties. Please be as detailed as possible when filling out your work history—while not all fields are required, the more information you provide gives us a better understanding of your work experience.**

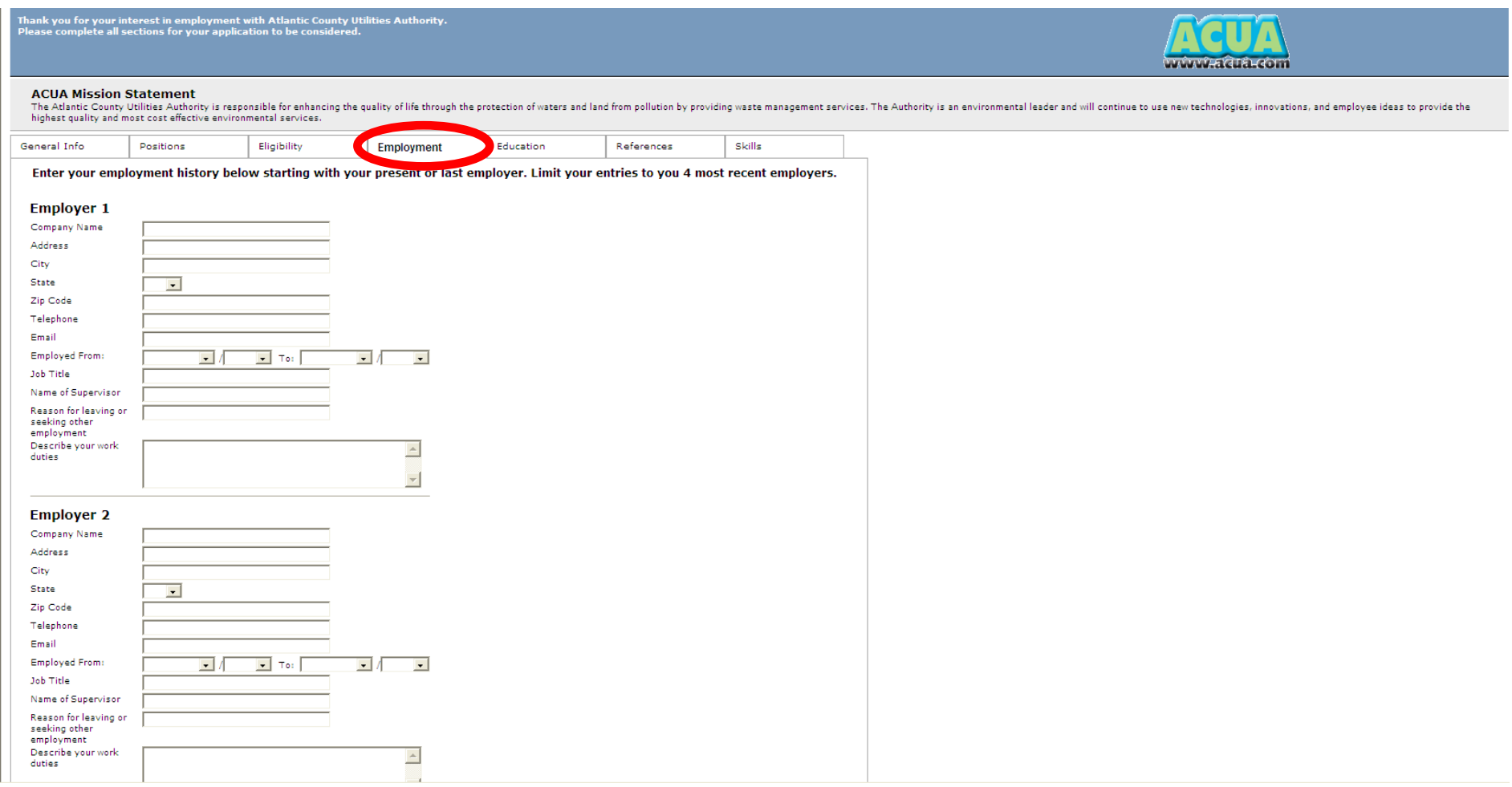

**6. For this tab, you will enter your education information beginning with high school, followed by any college/university, or technical/trade school that you have attended. For each school, please enter the following information: School Name, School Location, Field of Study, Degree/Certificate/Diploma Earned, and whether or not you graduated.**

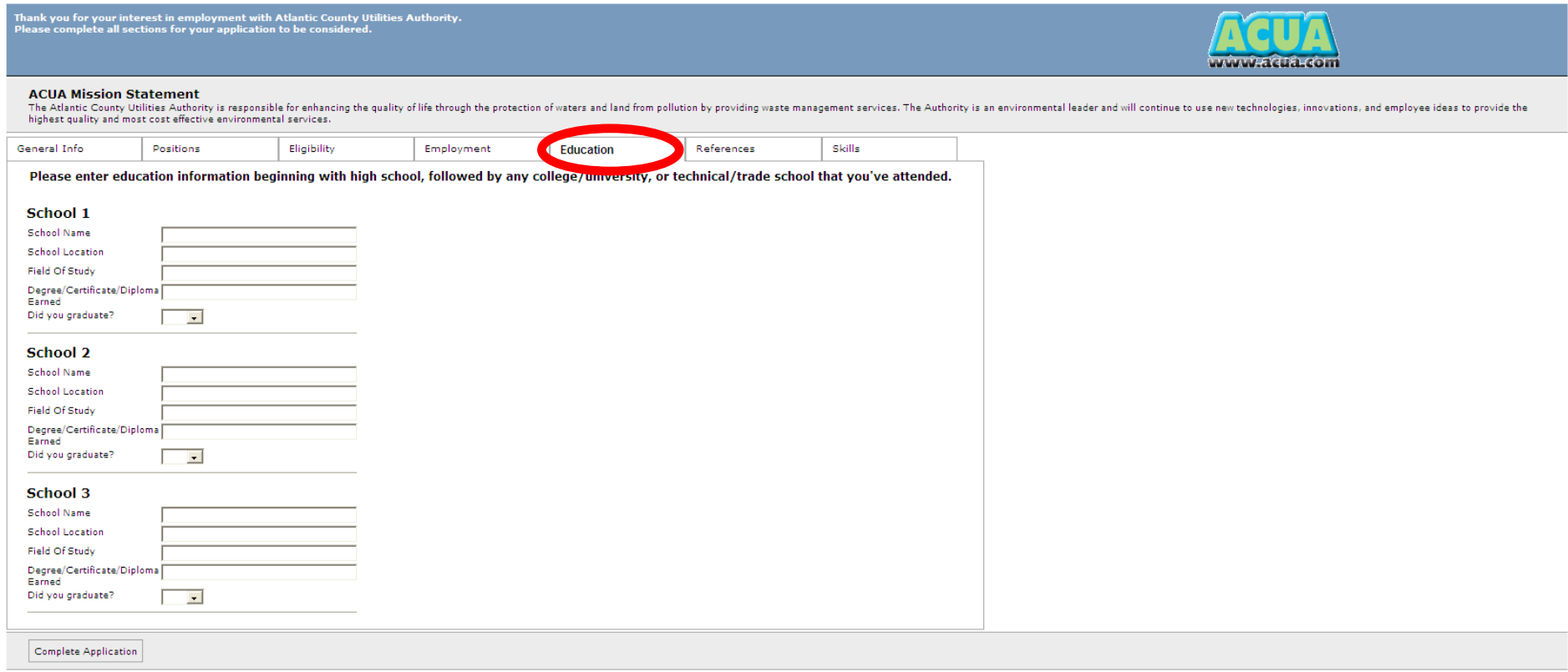

**7. For this tab, please list two people who are not related to you as references. These should be people who have known you for at least three years and are familiar with your employment qualifications. For each reference, please list the following information: Name, Address, Phone Number(s), Email, Number of Years Known, Relationship, Company (if applicable), Title (if applicable). While not all fields are required, you are encouraged to fill out as much information as you know for each reference.**

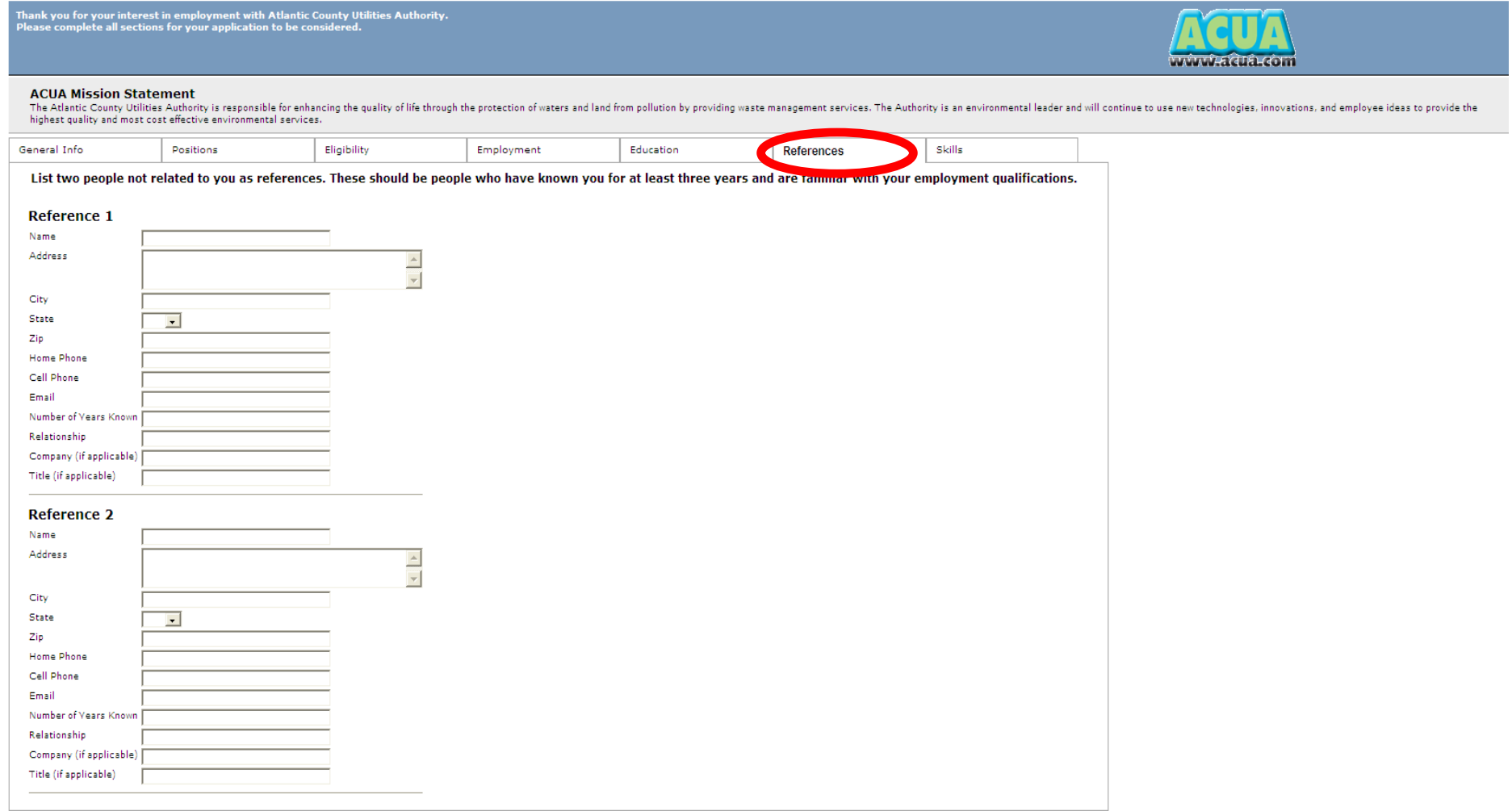

**8. For this tab, you will list any skills or qualifications you may have for the position(s) you have applied for—this section is optional. You can list any types of machines/equipment you can operate, any tools used in prior employment, any additional training and/or skills relating to this position you have applied for, and any professional licenses or certifications you may hold.**

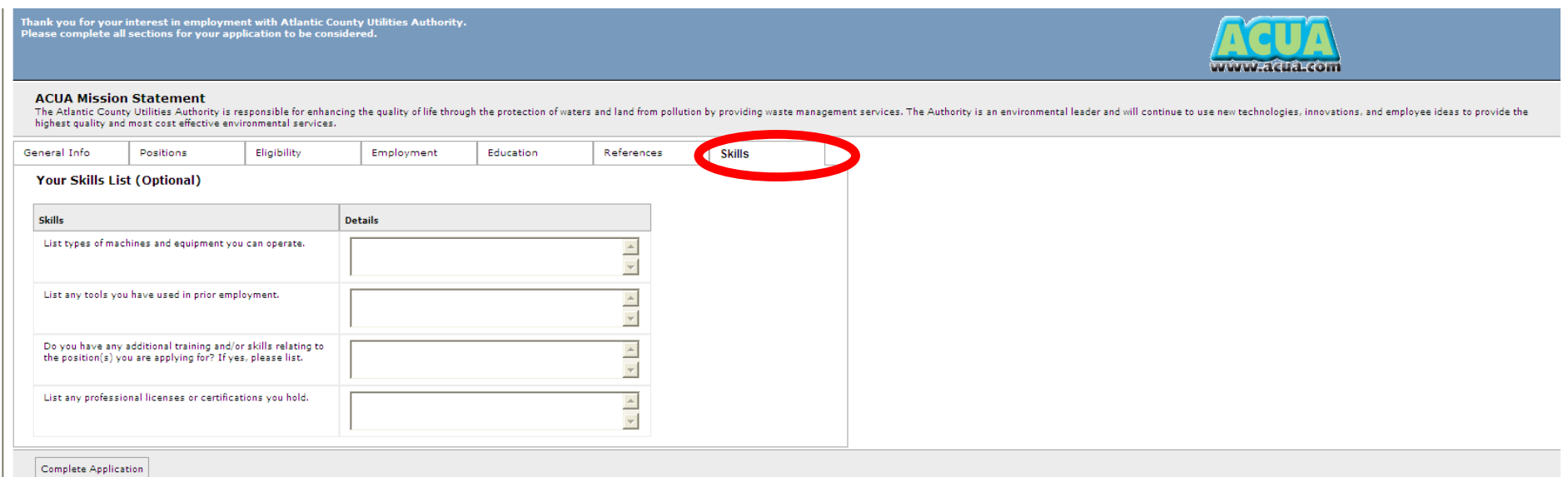

**9. If you want to review your information before you submit your application, you can just click on each of the tabs to review your information. When you have finished entering and reviewing all of your information on each tab, simply click the 'Complete Application' button on any of the tabs.** 

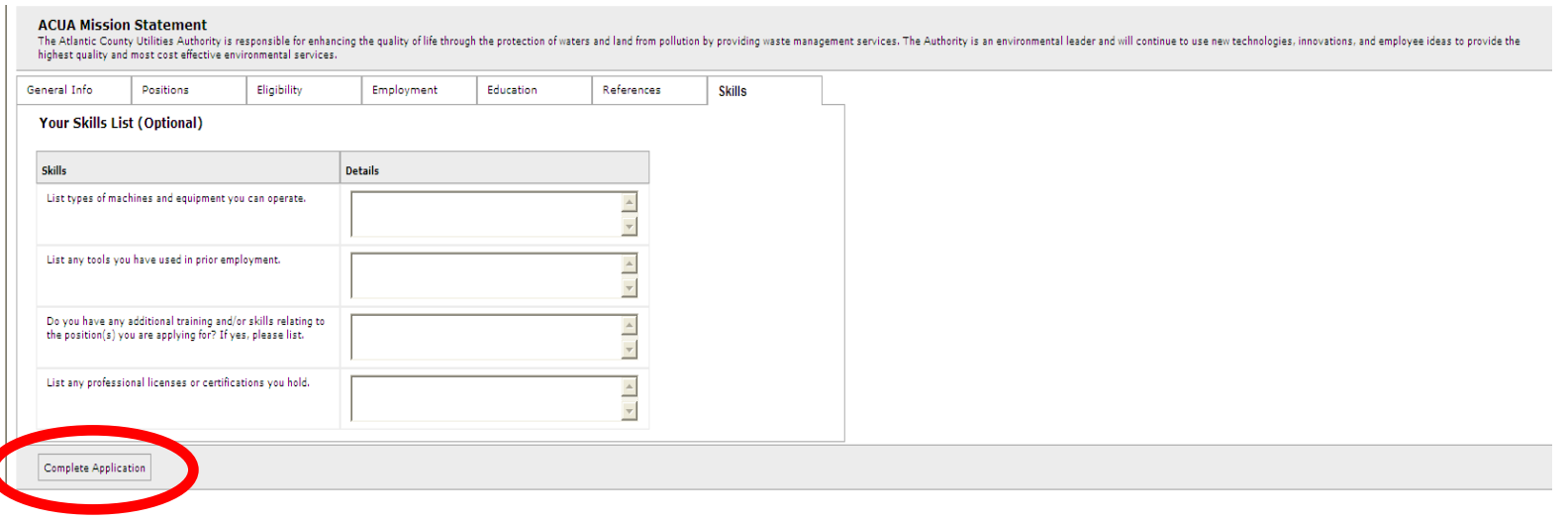

**10.On this final screen, you will read our legal disclosure statement. After you have read this information, check off the 'I Agree' button, then click 'SUBMIT APPLICATION.' You will not be permitted to submit your application if you do not check off 'I Agree' for the legal statement.**

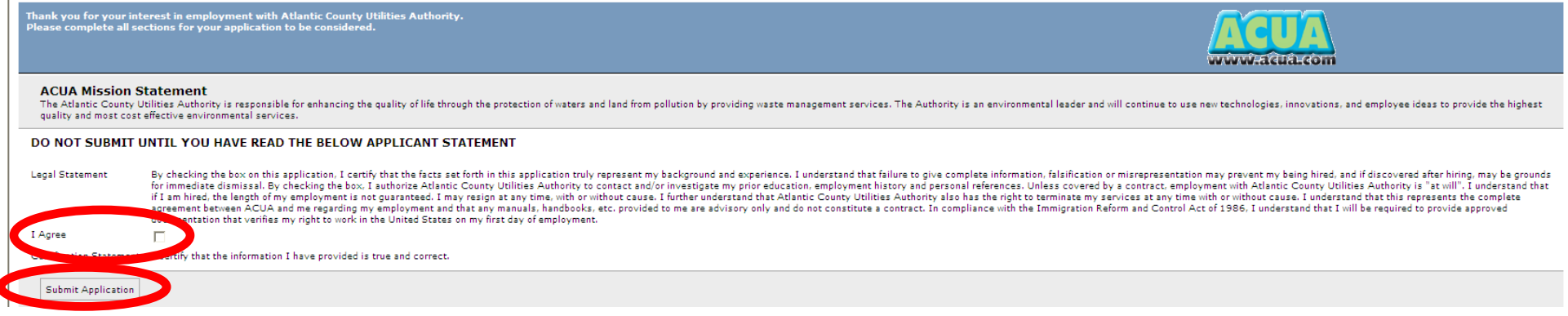

**11.You will now briefly see a confirmation screen that indicates that your application was successfully submitted. This page will then refresh automatically after a few seconds to return to the main ACUA website. Once your application has been submitted and you have passed this confirmation screen, you have successfully finished and we will hold your application on file for six months. We will contact you if a position becomes available anytime during that 6-month time frame. Keep in mind that when applications are reviewed, only those candidates who meet our qualifications will be contacted.**

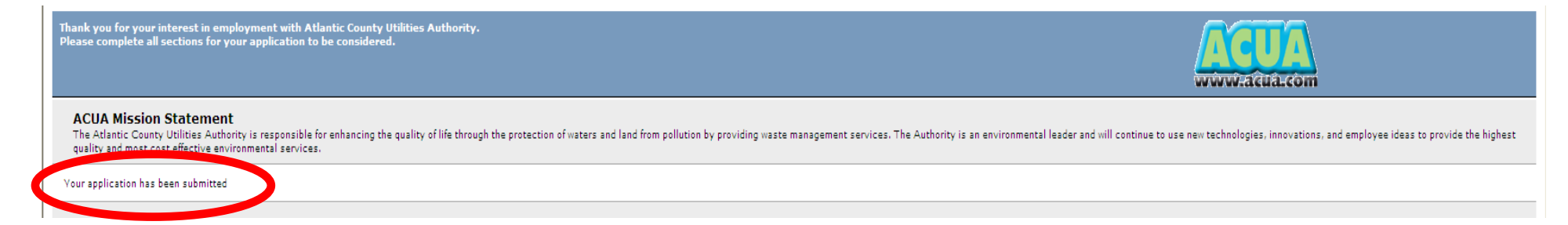